# PDF⇒EXCEL(瞬簡 PDF 変換 12 V 12.0.3 以降) 簡易操作説明書

(第2版)

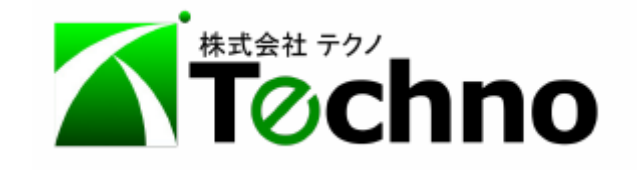

## 目次

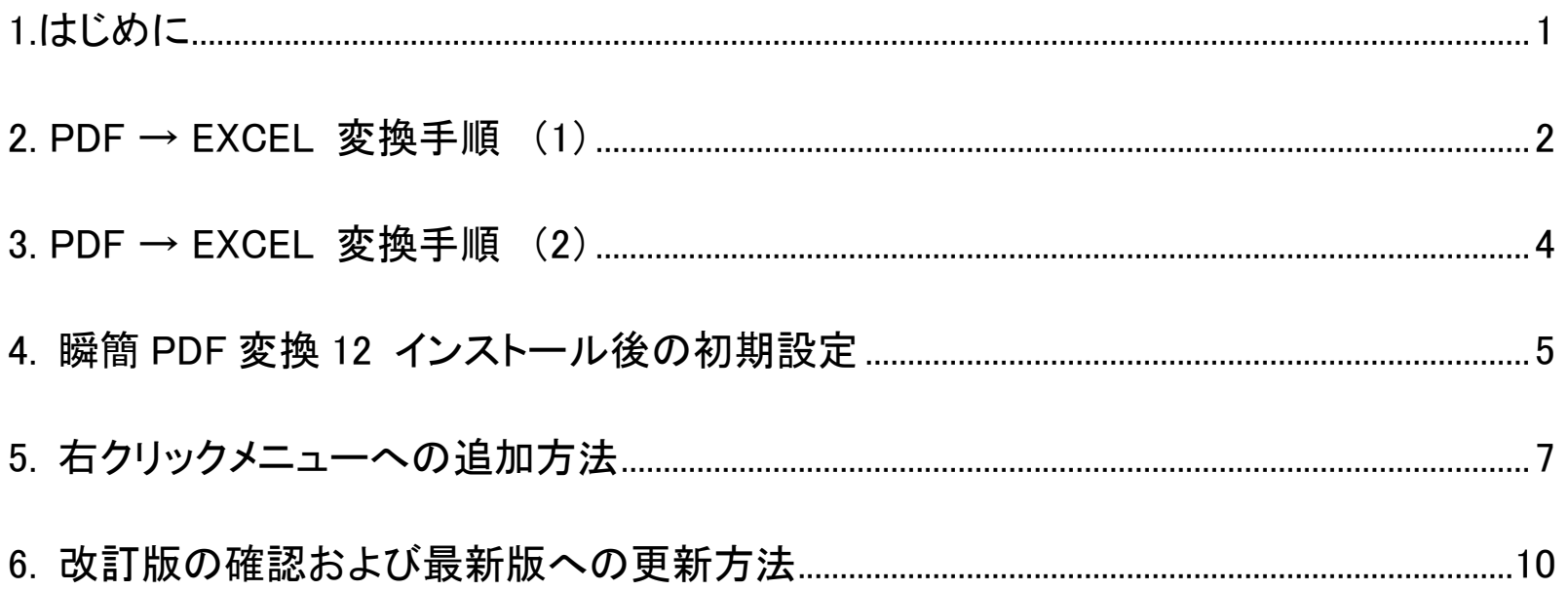

### <span id="page-2-0"></span>1.はじめに

本書では、PDF ファイルを EXCEL ファイルに変換するツール 瞬簡 PDF 変換 12 の操作方法について説明します。

EXCEL 設計書取り込みツールを利用するにあたり、発注者から提供される工事設計書(電子)データが PDF 形式の場合、 PDF 形式から EXCEL 形式への変換が必要となります。ここでは、アンテナハウス株式会社の 瞬簡 PDF 変換 12 を使用した 変換手順について説明します。

瞬簡 PDF 変換 12 については、インストール CD 等に付属するインストール手順に従い、インストールを済ませてください。 なお、インストール直後には、4. 瞬簡 PDF 変換 12 [インストール後の初期設定](#page-6-0) を参考に、必ず初期設定を実施してください。

瞬簡 PDF 変換 12 では、以前のバージョンまで提供されていた「PDFファイルを指定した右クリック機能」が廃止されました。 この操作を実現したい場合は、5. [右クリックメニューへの追加方法](#page-8-0) を参考に設定し、3. PDF → EXCEL [変換手順](#page-5-0) (2) の手順で 変換できます。

通常の変換手順は 2. PDF → EXCEL [変換手順](#page-3-0) (1)の通りです。

#### 【 最新版への更新方法 】

瞬簡 PDF 変換 12 を最新版へ更新する方法については、 6. [改訂版の確認および最新版への更新方法](#page-11-0) で紹介します。

### <span id="page-3-0"></span>2. PDF → EXCEL 変換手順 (1)

ここでは、瞬簡 PDF 変換 12 を起動し、対象の PDF ファイルをドロップする方法を説明します。

#### 変換するファイルの指定

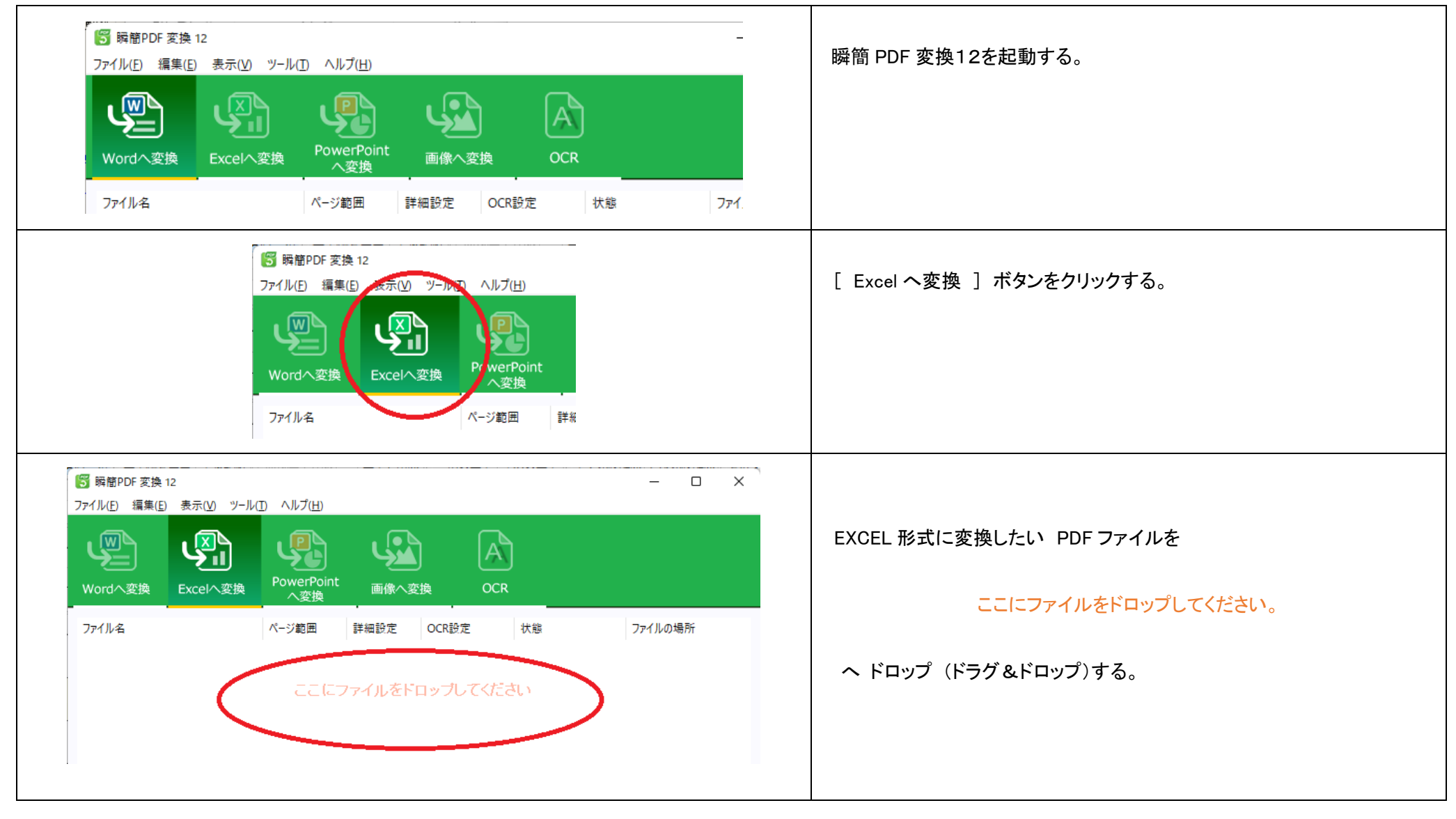

#### 変換の実行

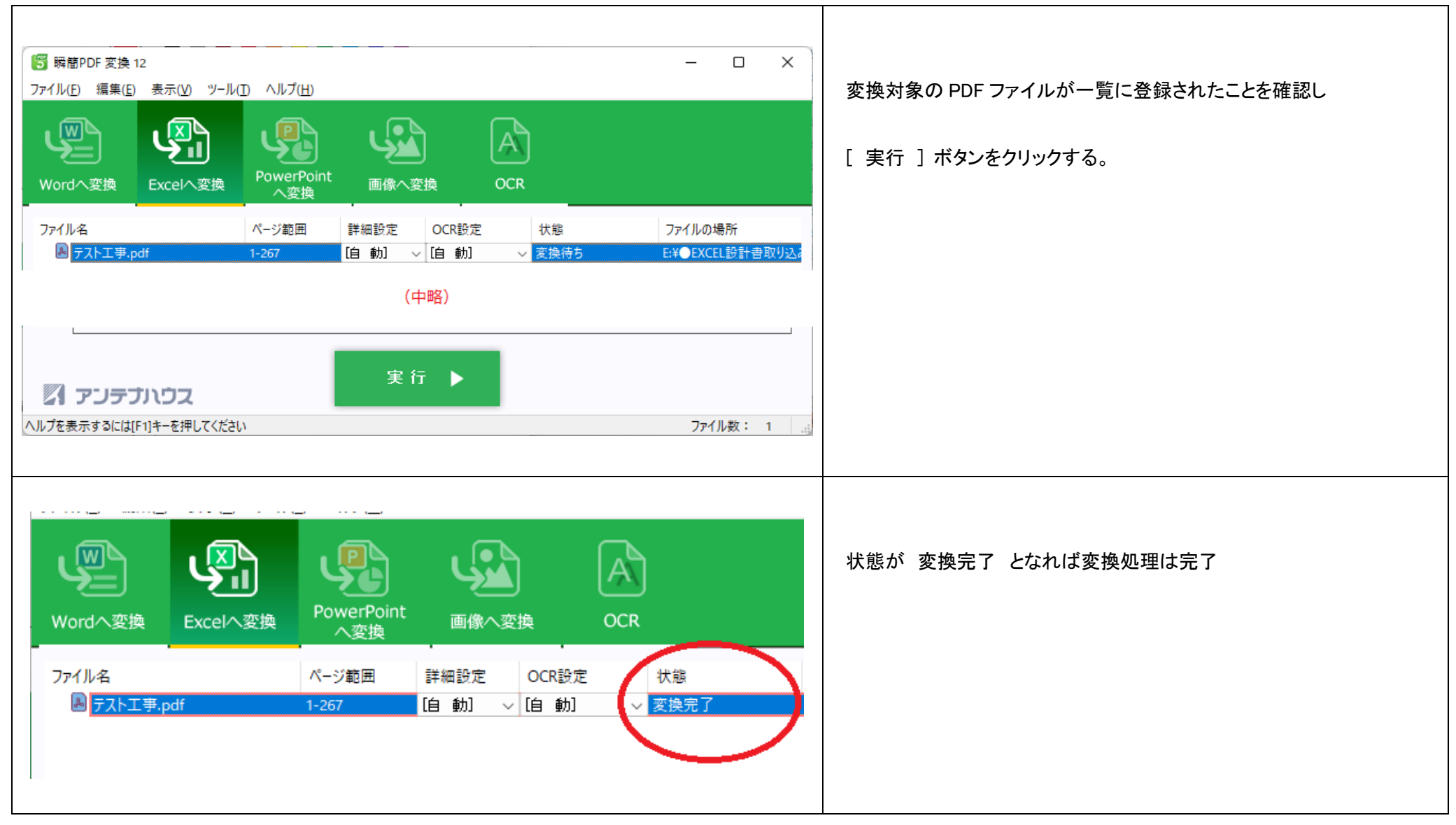

以上が、PDF ファイルをドロップする方法です。

### <span id="page-5-0"></span>3. PDF → EXCEL 変換手順 (2)

PDFファイル上での右クリックメニューによる変換方法を説明します。

【注意】 この方法で変換するためには、 5. [右クリックメニューへの追加方法](#page-8-0) での事前設定が必要です。

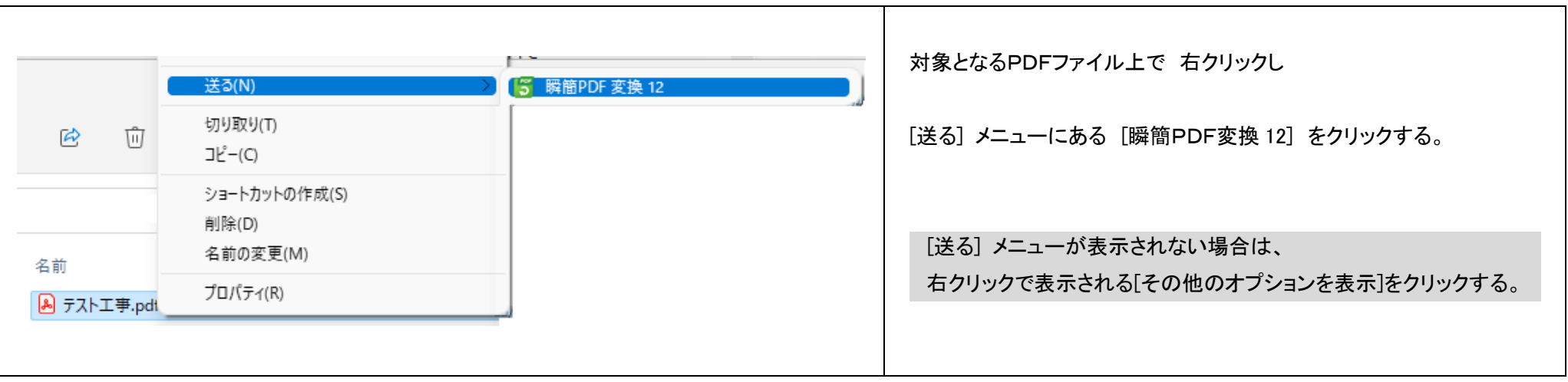

この後の操作は、2. PDF → EXCEL [変換手順](#page-3-0) (1) にある 変換の実行と同じです。

### <span id="page-6-0"></span>4. 瞬簡 PDF 変換 12 インストール後の初期設定

ここではインストール直後の初期設定について説明します。瞬簡 PDF 変換 12 を終了しても、この設定は維持されます。

次の手順で初期設定します。

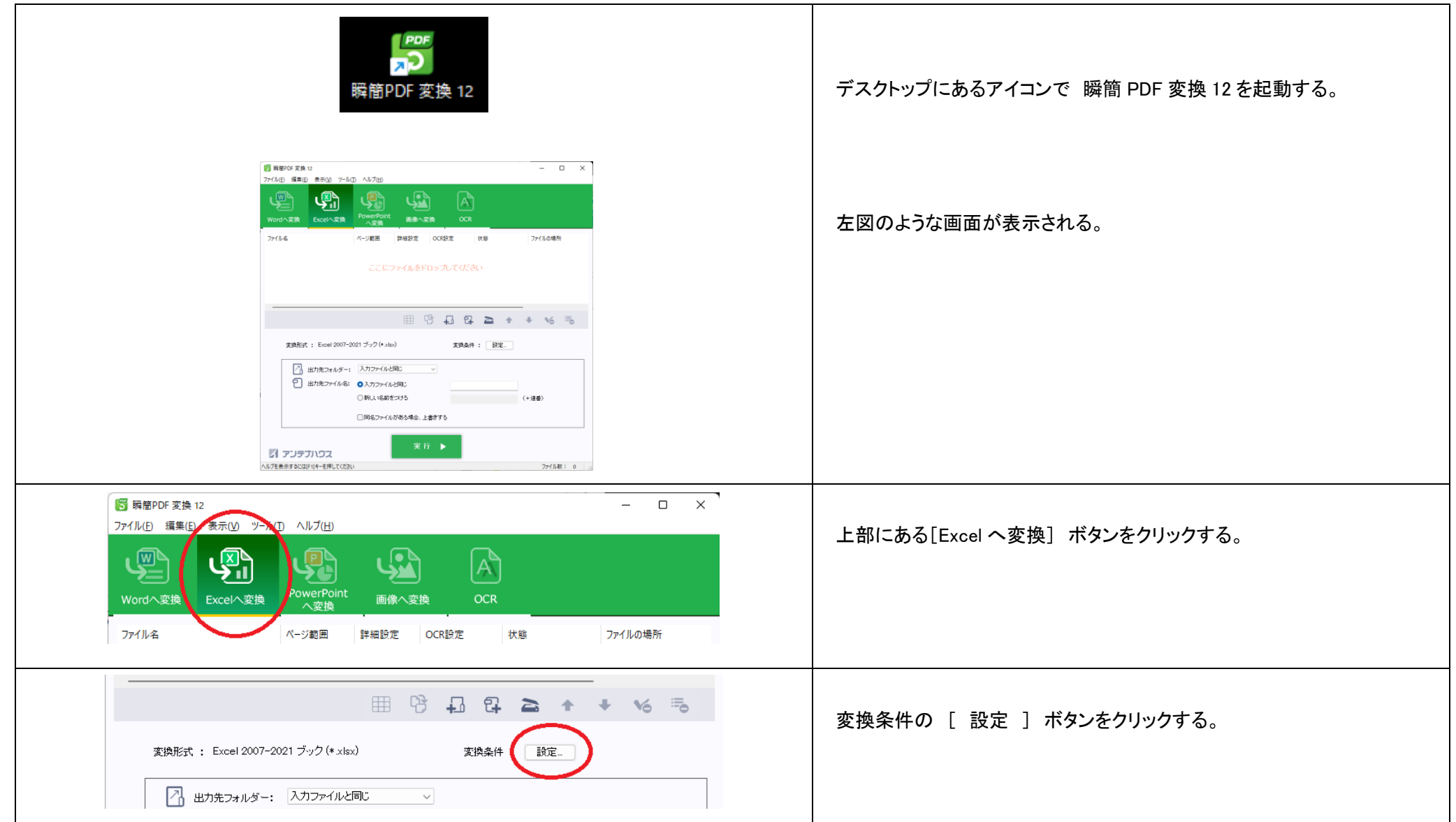

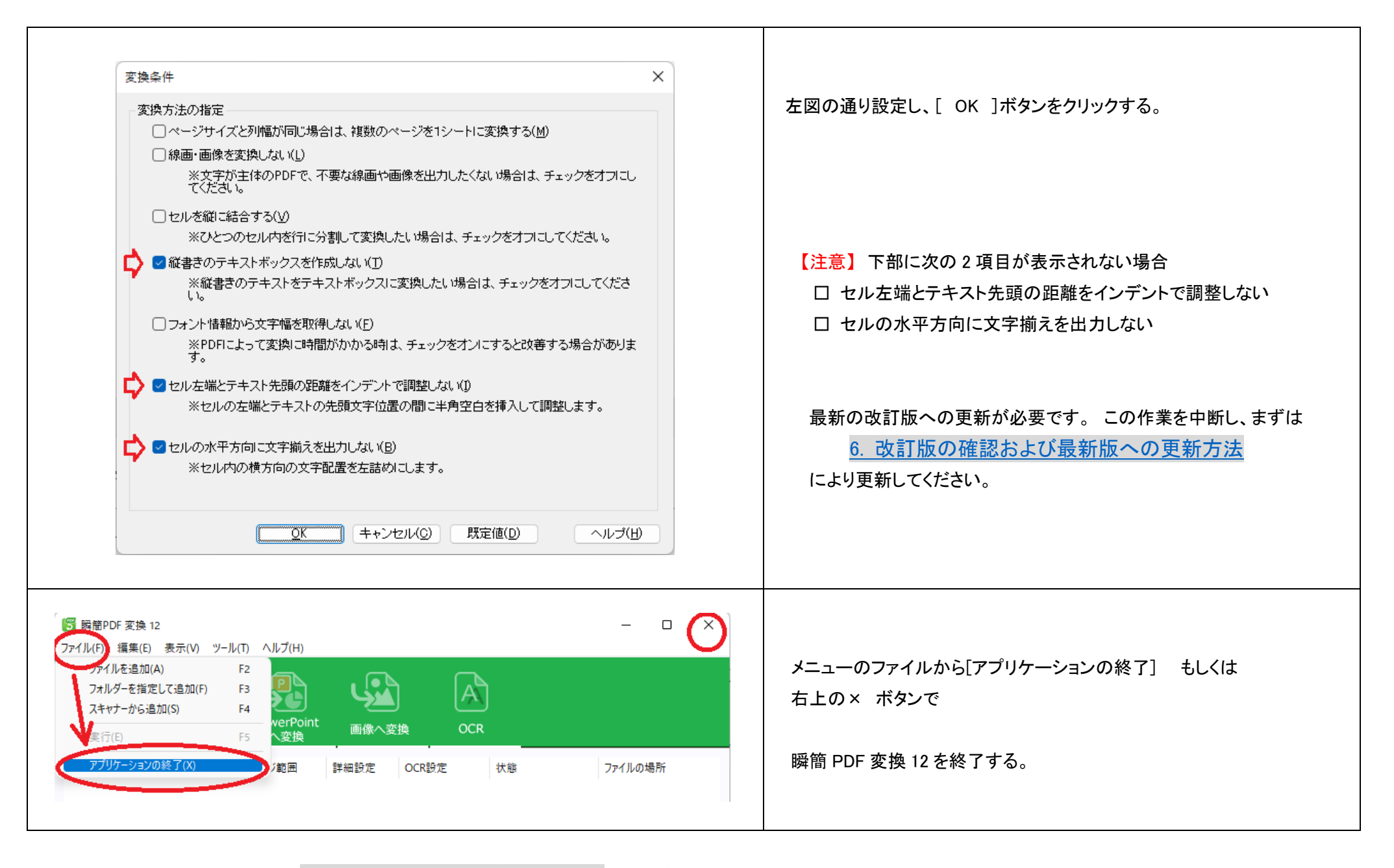

以上で設定は完了しました。 2. PDF → EXCEL [変換手順](#page-3-0) (1) で変換できます。

### <span id="page-8-0"></span>5. 右クリックメニューへの追加方法

瞬簡 PDF 変換 12 から廃止されてしまった「PDFファイル上での右クリックメニュー」を独自に設定する方法について説明し ます。

瞬簡PDF変換 12 では、PDFファイル上で右クリックすると変換メニューが追加される便利な機能が廃止されました。 ここでは、代替する右クリックメニューを独自に設定する手順を説明します。一度、設定すれば継続的に使用できます。 ( 次の手順で、Windowsの右クリックメニューにある「送る」に瞬簡PDF変換 12 を追加します。)

#### 瞬簡 PDF 変換 12 での設定

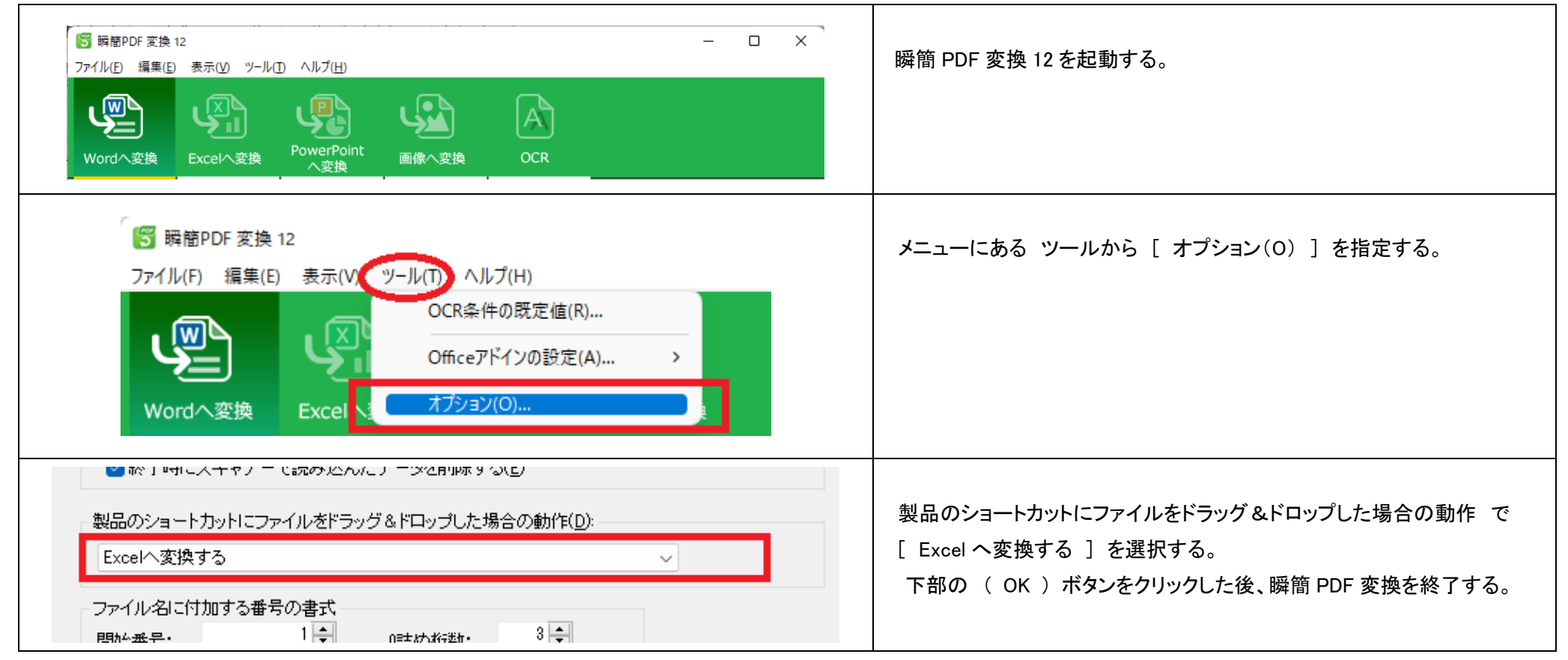

### Windows での設定 ( [送る]メニューに瞬簡 PDF 変換 12 を追加する )

任意の画面で

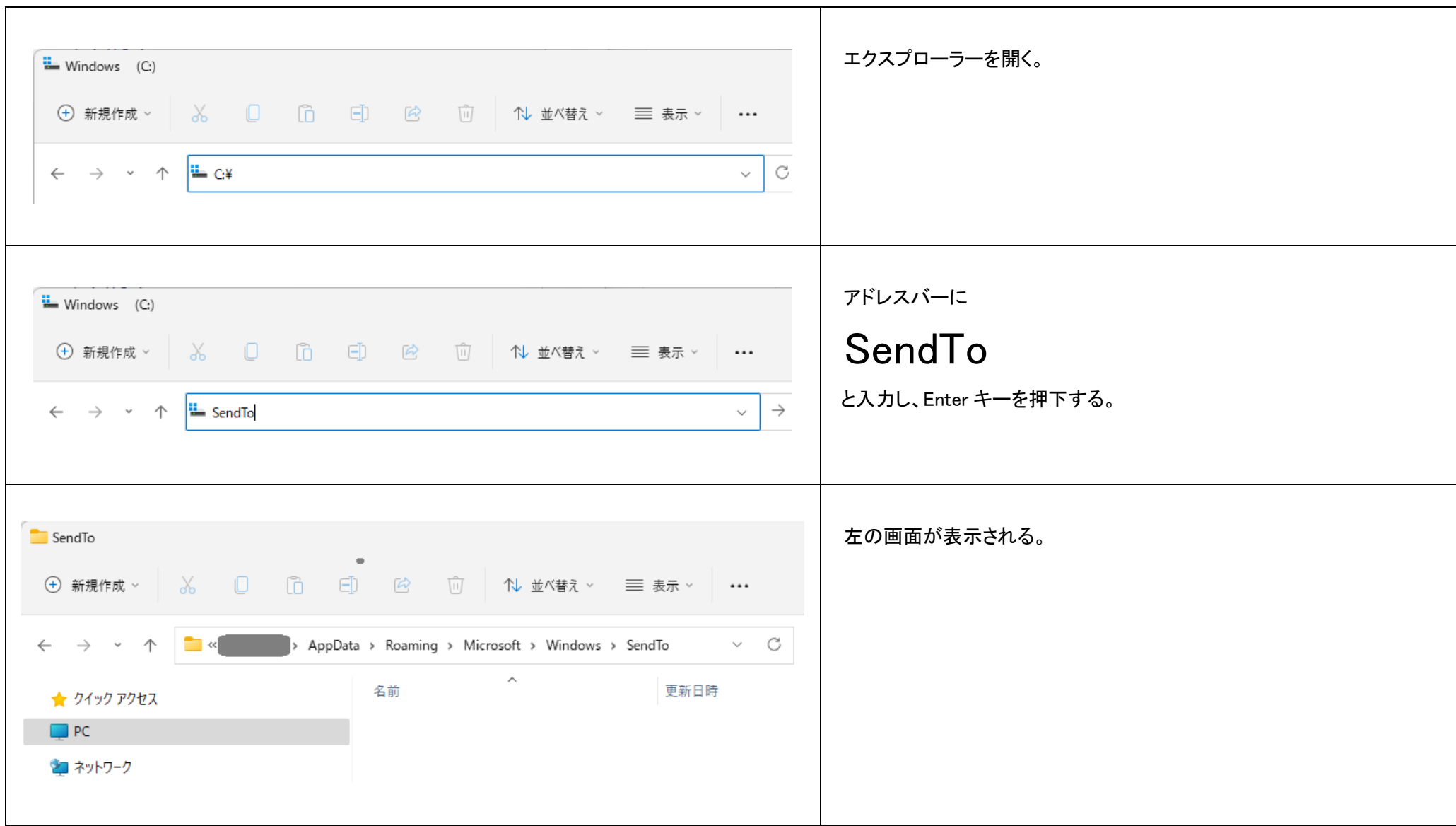

#### デスクトップへ移動し

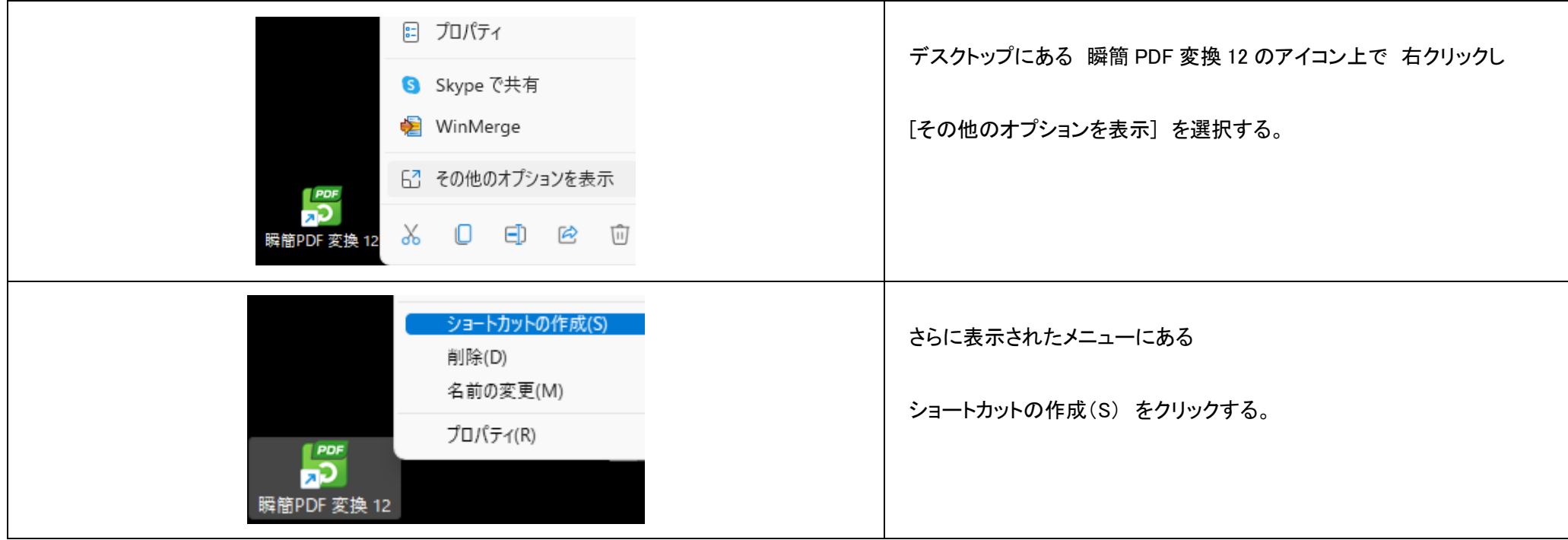

先ほどのエクスプローラーへ戻り

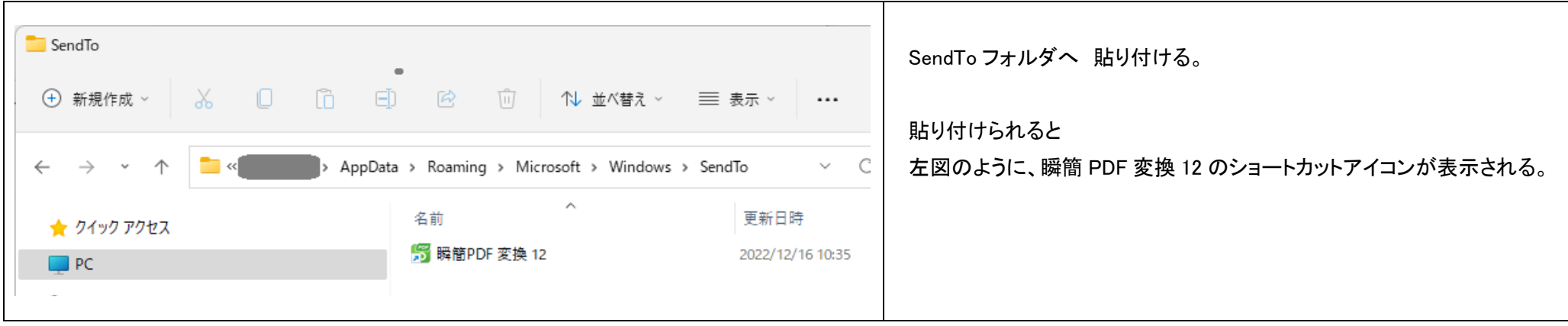

以上で右クリックメニューの表示設定は完了です。 操作方法は 3. PDF  $\rightarrow$  EXCEL [変換手順](#page-5-0) (2) で説明しています。

### <span id="page-11-0"></span>6. 改訂版の確認および最新版への更新方法

瞬簡 PDF 変換 12 を開発するアンテナハウスのホームページにて改訂情報を確認し、適用する方法を説明します。

瞬簡PDF変換 12 には自動更新機能が備わっていないため、開発元であるアンテナハウスのホームページにては、改訂情報を確認し、必要であれば最 新版へ更新しします。

使用している瞬簡 PDF 変換 12 バージョンの確認

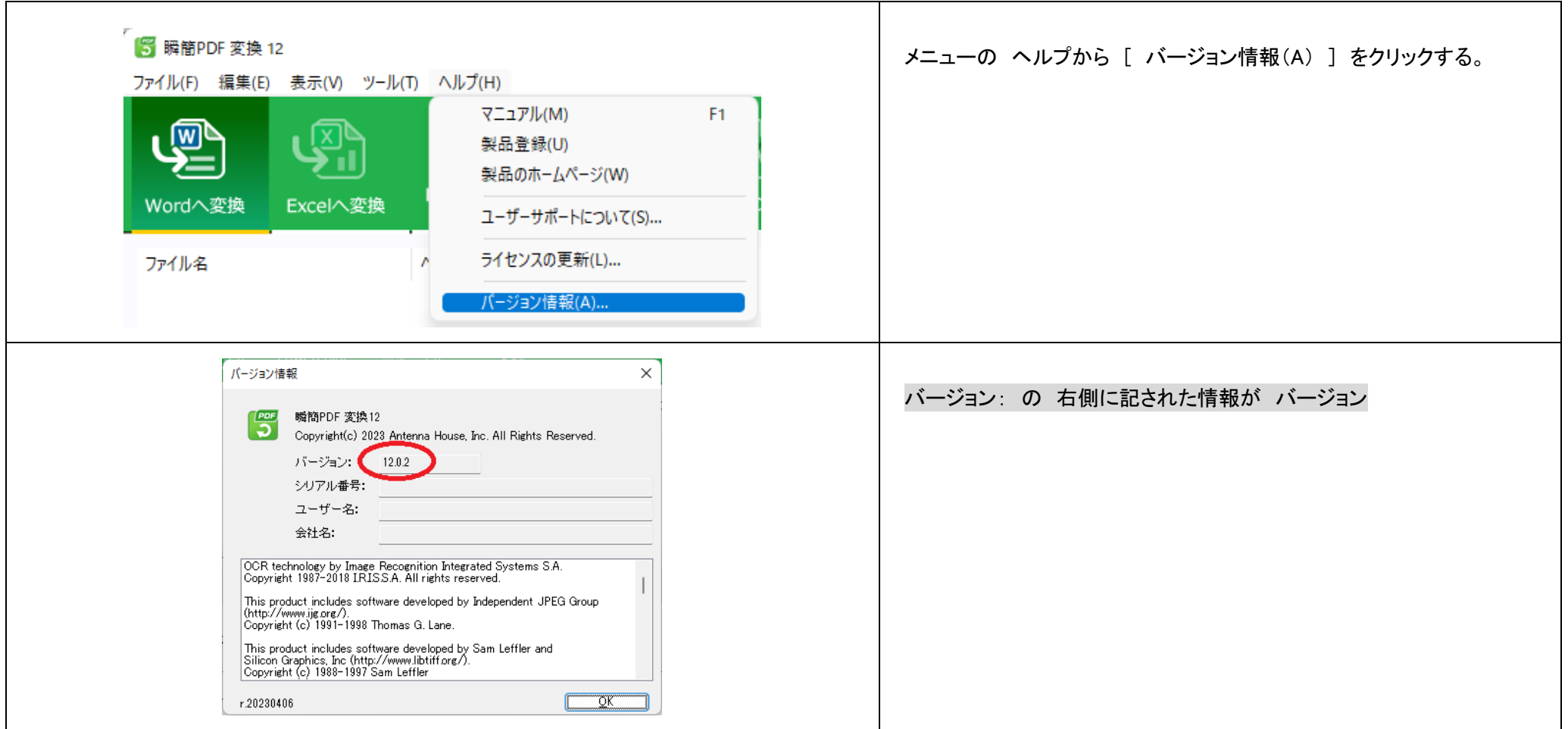

#### アンテナハウスのホームページでの改訂情報 確認 と 適用

![](_page_12_Picture_52.jpeg)

![](_page_13_Picture_49.jpeg)